## SLOVANET TV NÁVOD NA INŠTALÁCIU

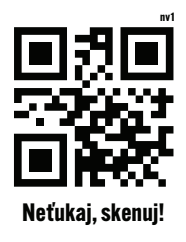

www.slovanet.sk/tv

- 1. Skontrolujte, či je vaša SMART TV pripojená na internet.
- 2. Vytvorte si konto pre prihlásenie do vášho aplikačného obchodu Samsung Smart Hub/LG ThinQ/Google Play.
- 3. Vyhľadajte a nainštalujte aplikáciu Slovanet TV z vášho aplikačného obchodu Samsung Smart Hub/LG ThinQ/Google Play. Pozn. Pokiaľ aplikáciu nenájdete, vaše zariadenie nie je podporované. Týka sa to zvyčajne TV starších ako 5 rokov.
- 4. Posledným krokom na spustenie aplikácie Slovanet TV je prihlásenie sa do používateľského účtu. Otvorte aplikáciu Slovanet TV a kliknite na možnosť Prihlásiť sa.
- 5. Zadajte prihlasovacie údaje do Slovanet TV, ktoré ste získali pri aktivácii služby. Údaje nájdete v potvrdzovacom e-maile. Vyplňte položky E-mail a Heslo a kliknite na možnosť Prihlásiť sa.
- 6. Vyberte si profil (prípadne si vytvorte nový) a inštalácia je týmto krokom dokončená. Používateľské profily môžete kedykoľvek prepnúť alebo zmeniť v hlavnom menu aplikácie Slovanet TV.
- 7. Ponorte sa do sveta Slovanet TV.

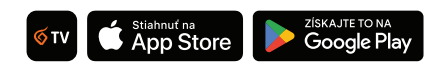

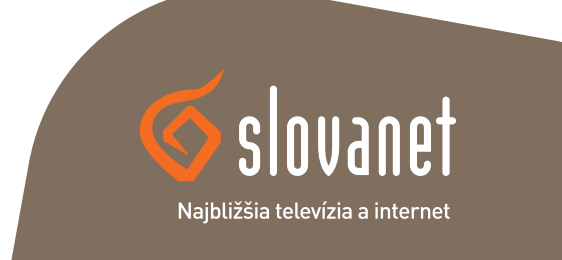